#### SLA 名簿の入力方法

#### 1. 大阪府 SLA のHP の右側の項目名「SLA 名簿」にあるく登録のページへ>をクリックします。

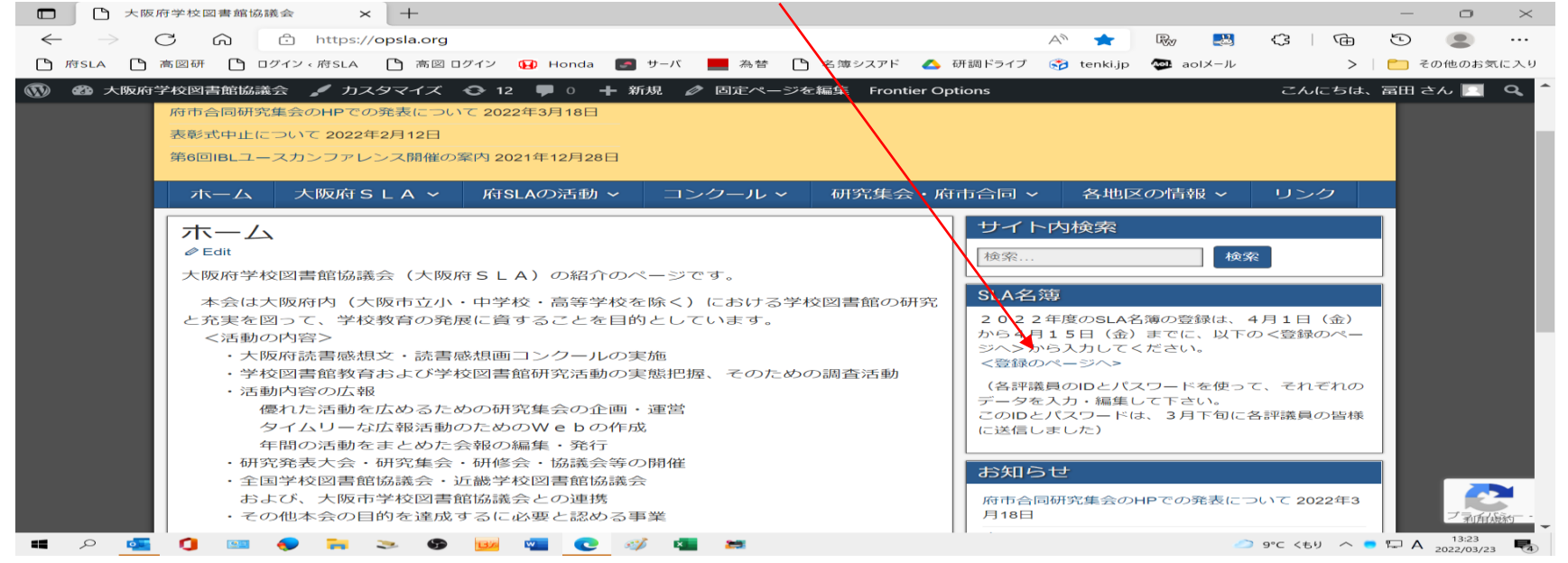

# 2. ID とパスワードを入力します。(例 豊能地区)

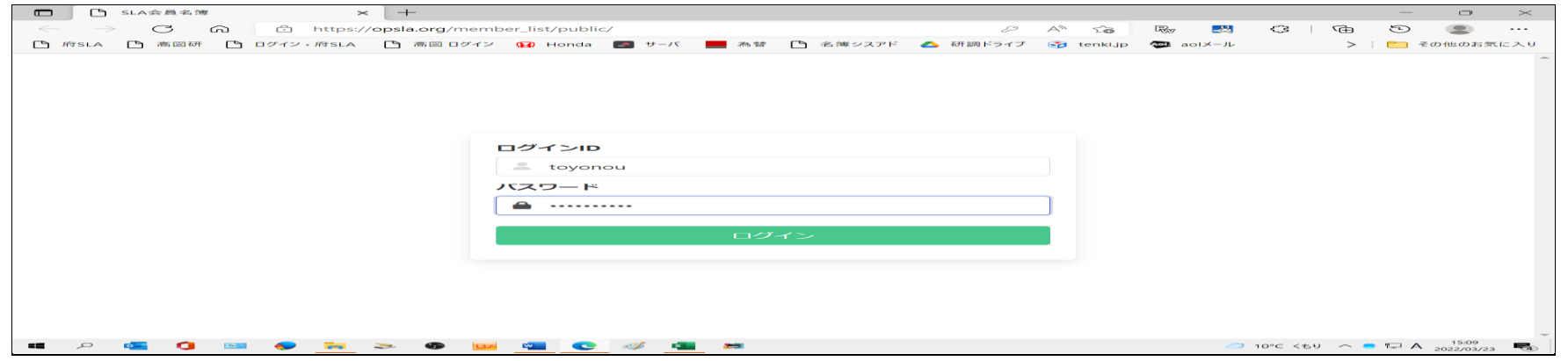

#### 3.以下の入力画面が表れるので、<評議員>を編集・入力します。(豊能地区の場合)

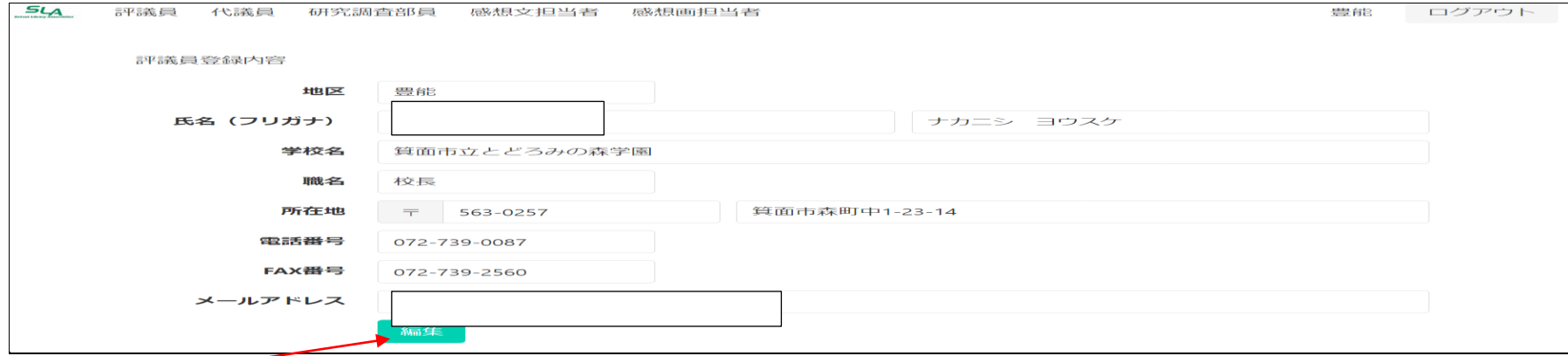

# まず、下の<編集>ボタンを押すと、<氏名>の項目から入力できます。

**COMPANY** 

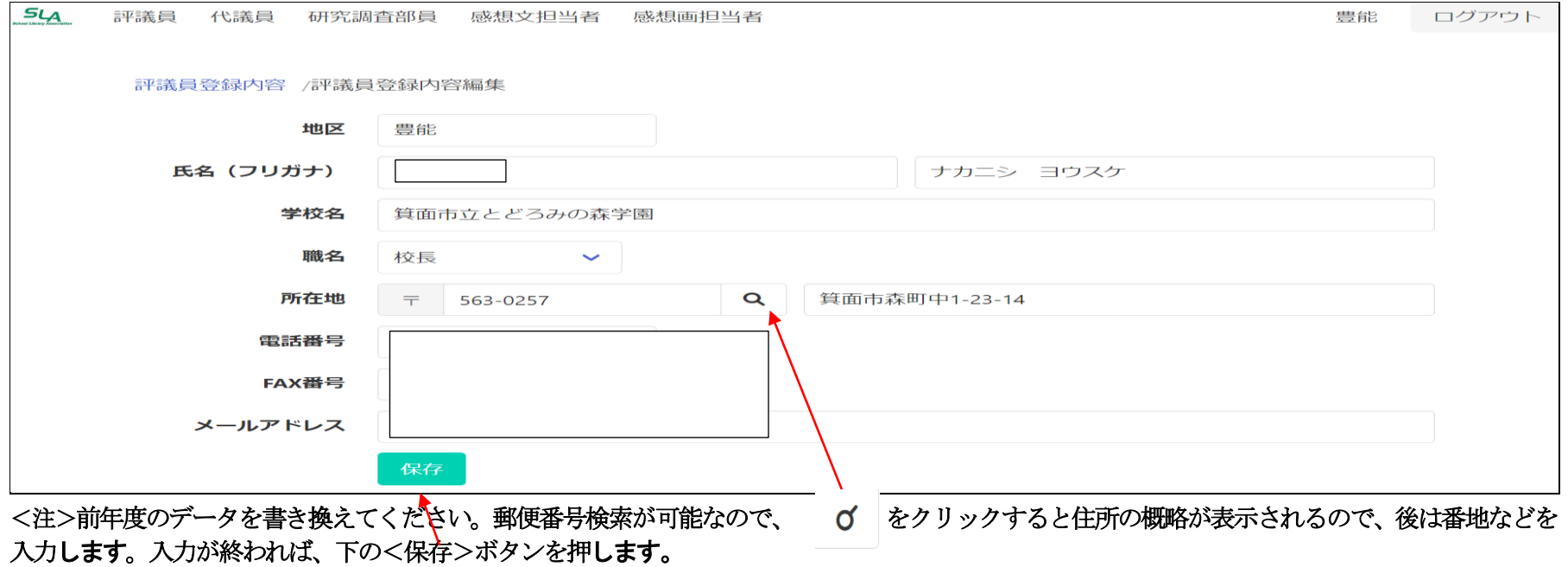

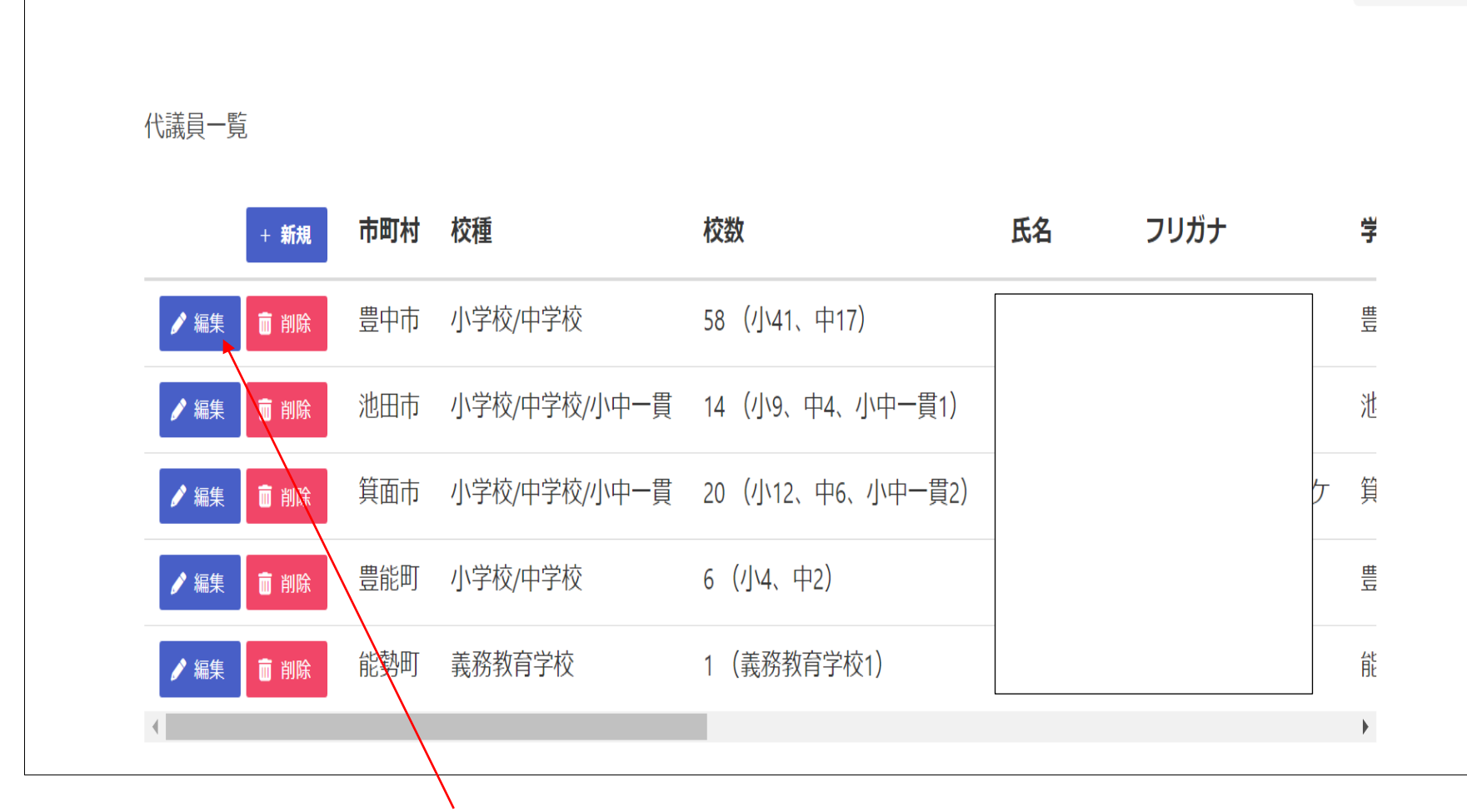

豊能

ログアウト

4.「代議員の入力」は、上の<代議員>を押すと、以下の画面が表れます。

評議員 代議員 研究調査部員 感想文担当者 感想画担当者

**SLA** 

豊中市の代議員のデータ入力は、この<編集>ボタンを押してください。次の画面になります。

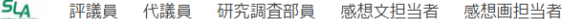

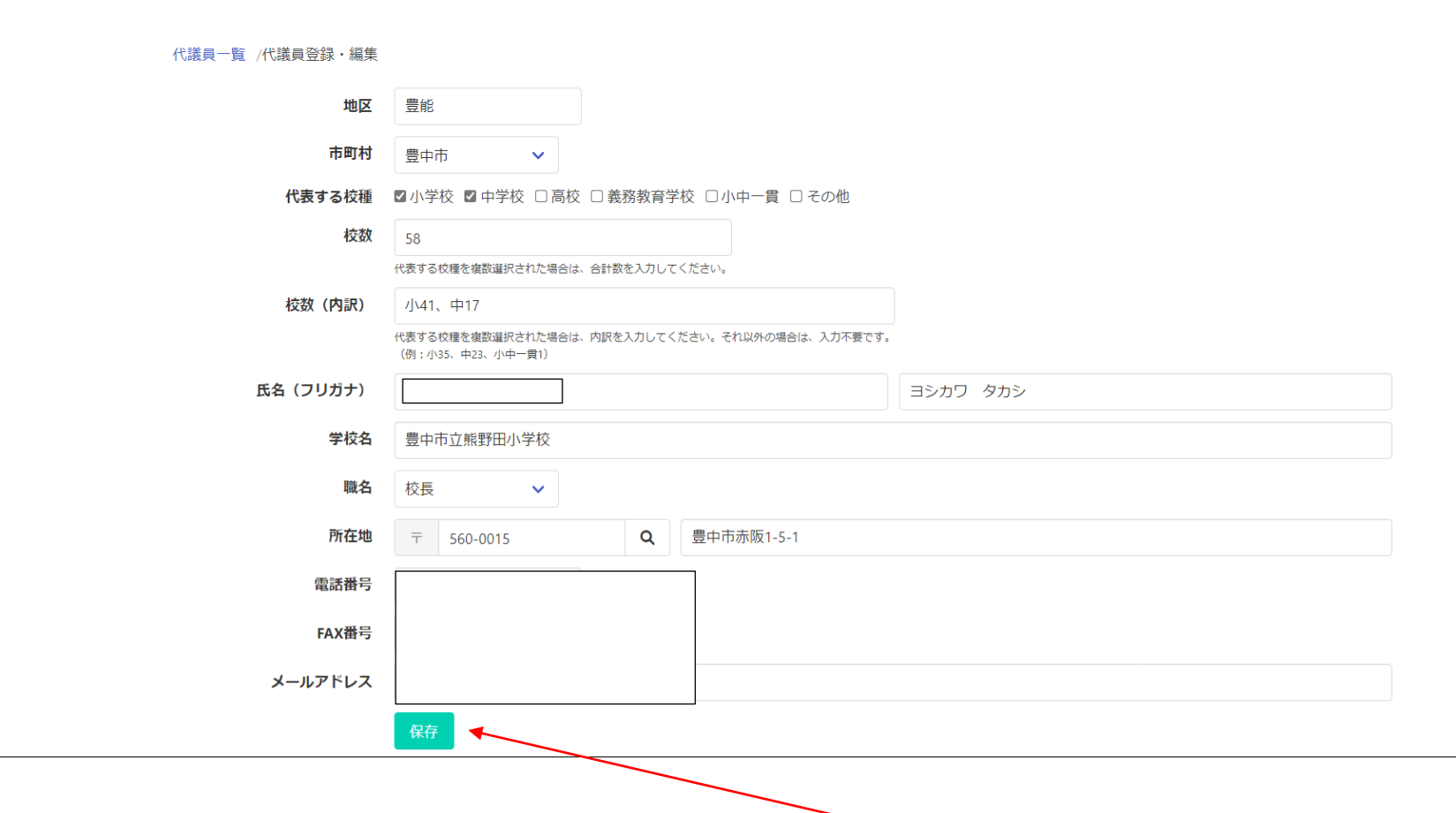

く注> <市町村>を確認し、代議員のく代表する校種> (複数選択可で、小学校と中学校を受け持つときは、両方を選ぶ)、

<校数>を半角数字で入力する。<学校名>から<メールアドレス>までは、評議員の場合と同様に入力して、<保存>ボタンを押してください。

豊能 ログアウト

#### $S_{\mathcal{U}}$ 評議員 代議員 研究調査部員 感想文担当者 感想画担当者 豊能 ログアウト 研究調査部員一覧 校種 氏名 フリガナ 学校名 郵便番号 所在地 職名 + 新規 小学校 豊能町立東ときわ台小学校 教諭 563-0103 豊能郡豊能 ●編集 而 削除 中学校 豊能町立東能勢中学校 豊能郡豊能 教諭 563-0219 ●編集 面 削除  $\mathbf{b}$

### 5.「研究調査部員の入力」は、上の<研究調査部員>を押すと、以下の画面が表れる。

小学校のデータ入力は、この<編集>ボタンを押してください。次の画面になります

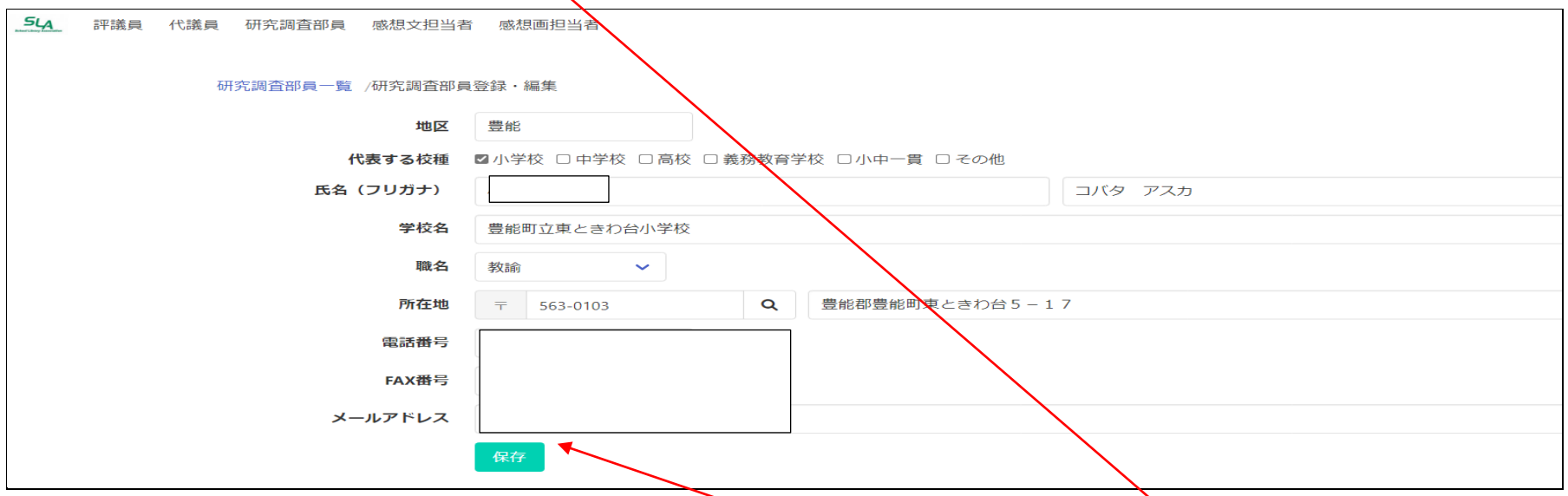

研究調査部員の<代表する校種>(複数選択可で、小学校と中学校を受け持つときは、両方を選ぶ)、<学校名>から<メールアドレス>までは、代議員の場 合と同様に入力して、<保存>ボタンを押す。小学校1 名中学校1 名の2 名以上を入力してください。(3 人目は、<新規>を押して入力)

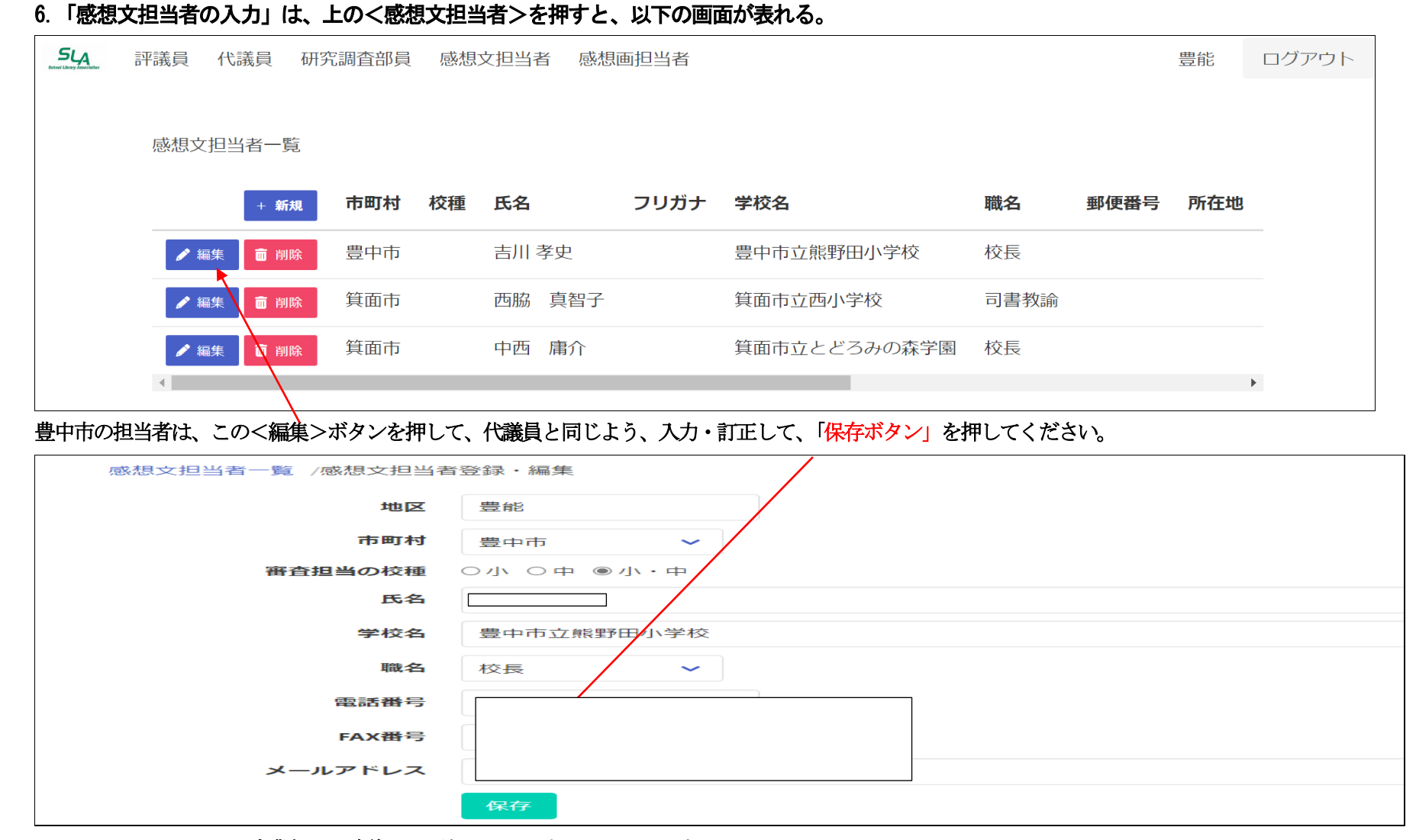

<メールアドレス>は、事業部との連絡に必要なので、入力をお願いします。 (メールアドレスがわからないときは、評議員を通じて、担当者に連絡していただくことになります)

#### 7.「感想画担当者の入力」は、上の<感想画担当者>を押すと

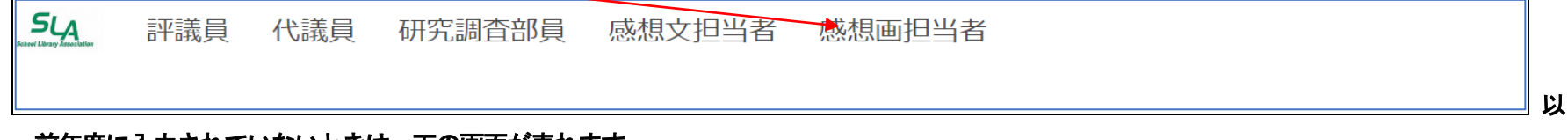

#### 前年度に入力されていないときは、下の画面が表れます。

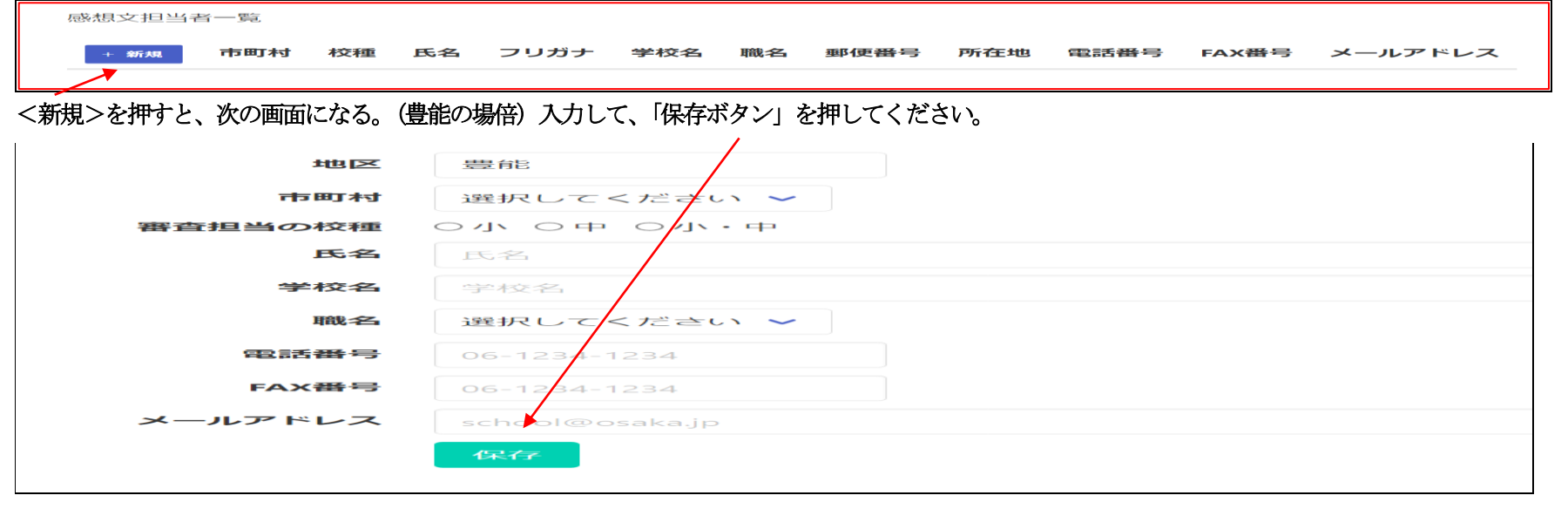

#### 前年度に入力されていたときは、下の画面が表れます。

感想画担当者一覧

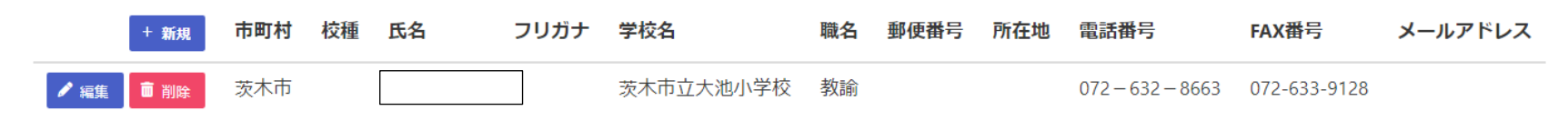

## 後は、感想文担当者の入力と同じようにしてください。